# شرکت آسان سیستم مبنا **www.easysoft.ir**

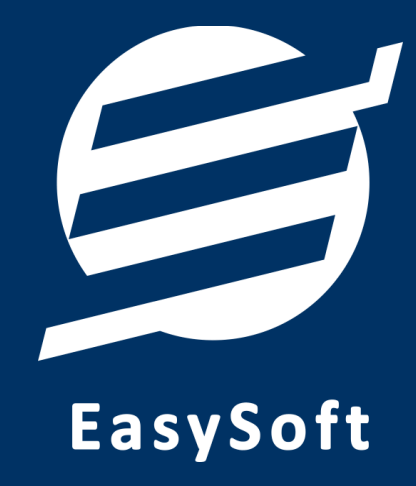

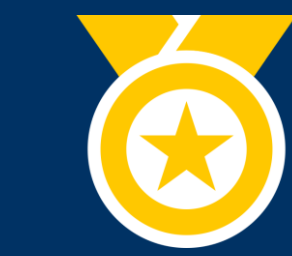

**راهنمای استفاده از** 

**نرم افزار باشگاه ورزشی آسان** 

# شهریور 1401

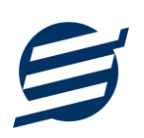

#### **-1 مقدمه**

با استفاده از نرم افزار باشگاه ورزشی آسان، به راحتی می توانید باشگاه خود را مدیریت کرده و عملکرد بخش های مختلف را بررسی نمایید . این نرم افزار قابلیت ثبت مشخصات مختلف اعضاء را دارا بوده و میتوان برای هر عضو کارت عضویت صادر نمود.

در این نرم افزار، شما می توانید کلاس های مختلف (اعم از دائمی، موقت و خصوصی) با میزان اعتبار مختلف (جلسهای و زمانی) را تعریف نموده و هر عضو می تواند در هر یک از این کلاس ها ثبت نام کند. همچنین می توانید خدمات مختلف (از جمله هزینه عضویت، بیمه و …) را تعریف نموده و برای اعضاء مختلف اختصاص دهید.

#### **-1-1 ویژگی های نرم افزار:**

این نرم افزار با استفاده از تکنولوژی دات نت و برای استفاده در محیط ویندوزی ساخته شده است. در زیر بخشی از ویژگی های نرم افزار شرح داده شده است:

- **حجم کم:** در طراحی این نرم افزار سعی شده تا حجم آن کم باشد تا کاربران بتوانند به راحتی نرم افزار را دانلود و بروزرسانی کنند.
	- **نصب آسان:** نصب و راه اندازی نرم افزار در تمامی سیستم ها تنها با چند کلیک انجام می شود.
- **استفاده از پایگاه داده اکسس:** برای راحتی نصب و استفاده، از پایگاه داده اکسس برای ذخیره اطالعات استفاده شده که نیازی به نصب نرم افزار جانبی ندارد )همچنین مشکالت نصب *Server SQL* را ندارد(.
- **پشتيبان گيری راحت:** تهیه و بازیابی پشتیبان به سادگی انجام می گردد و قابلیت پشتیبان گیری خودکار نیز وجود دارد. همپنین حجم پشتیبان ایجاد شده در این نرم افزار کم بوده به همین دلیل بدون دغدغه میتوان روزانه پشتیبان گیری کرد.
	- **بدون نياز به پيش نياز:** درویندوز 7 به بعد، برای استفاده و نصب نرم افزار، به پیش نیاز خاصی نیاز نیست.

#### **-2-1 امکانات نرم افزار:**

- مدیریت لیست اعضاء و مربیان
- چاپ کارت عضویت به صورت فارسی و انگلیسی با قابلیت تنظیم آیتم های چاپ و عکس زمینه دلخواه
	- امکان انتخاب تصوی ر شخص از طریق اتصال نرم افزار به دستگاه وبکم
		- تعریف رشته های ورزشی

راهنمای استفاده از نرم افزار باشگاه ورزشی آسان

- ثبت و ویرایش کلاس های مختلف به همراه برنامه هفتگی
- امکان تعریف انواع کلاس (عمومی دائمی، عمومی موقت و خصوصی) و با مدت اعتبار زمانی یا جلسه ای
	- ثبت عضو در کلاس های مختلف (بصورت تکی و گروهی) با تعیین مربی و نحوه دریافت هزینه
		- امکان تمدید عضو در کالس به همراه نمایش خالصه وضعیت عضو در کالس انتخابی
			- ثبت و ویرایش برگزار ی کالس برا ی کالس های مختلف و تعیین اعضای حاضر
		- ثبت ورود و خروج اشخاص با نمای ش کالس های شرکت کرده و وضعیت عضو در آن ها
			- قابلیت اتصال به دستگاه کنترل تردد *RFID* برا ی ثبت ورود و خروج
- تنظیمات نحوه مدیریت خطاها ی مختلف هنگام ورود توسط *RFID*( نمای ش خطا، ثبت نکردن ورود و پخش صدا(
	- امکان تعیین صدا برا ی ورود موفق و ناموفق در ثبت توسط *RFID*
	- ثبت و ویرایش دریافت ها، پرداخت ها، اسناد انتقالی و مدیریت حساب ها
		- ثبت و ویرایش هزینه ها و انواع هزینه ها
	- ثبت و ویرایش خدمات (به همراه تاریخ اعتبار) و انواع خدمات (مانند حق عضویت، بیمه، اجاره کمد و ...)
		- امکان ثبت گروهی دریافت ها، پرداخت ها و خدمات
- امکان غیرفعال کردن اشخاص، رشته ورزشی، کالس ها، حساب ها، انواع هزینه ها، انواع خدمات و کارت خوان ها
	- ویرایش پروفایل و لوگو ی باشگاه جهت نمایش در گزارشات
		- تنظیم اندازه لوگو و فونت بخش های مختلف گزارشات
	- قابلیت اتصال نرم افزار به دستگاه کارت خوان جهت ارسال مبلغ به دستگاه
	- گزارشات پایه شامل اشخاص و مانده حساب ها، کلاس ها، اعضای کلاس ها، ورود و خروج و برگزاری کلاس
- گزارشات اصلی شامل دریافت ها، پرداخت ها، هزینه ها، خدمات، اسناد انتقالی، خلاصه وضعیت، سود و زیان، بدهکاران و بستانکاران، دفتر معین اشخاص، دفتر معین حساب ها و امور مالی به صورت از تار یخ تا تار یخ و بر اساس فیلترهای مختلف
	- امکان مرتب ساز ی و تعیین آیتم های چاپ در گزارشات
		- امکان تبدیل تمامی گزارشات به اکسل و *PDF*
		- سایر امکانات نظی ر دفترچه تلفن و یادآور ی ها
	- مدیریت کاربران نرم افزار و تعیین سطح دسترسی کاربران به قسمت های مختلف
		- امکان ارسال پیامک به اشخاص بصورت خودکار و گروهی

**-3-1 پيش نيازها:** 

در طراحی نرم افزار سعی شده است تا نیازمند پیش نیاز خاصی نباشد ولی برای فعالسازی برخی امکانات که در زیر به آنها اشاره می گردد نیاز به نصب نرم افزار جانبی هست:

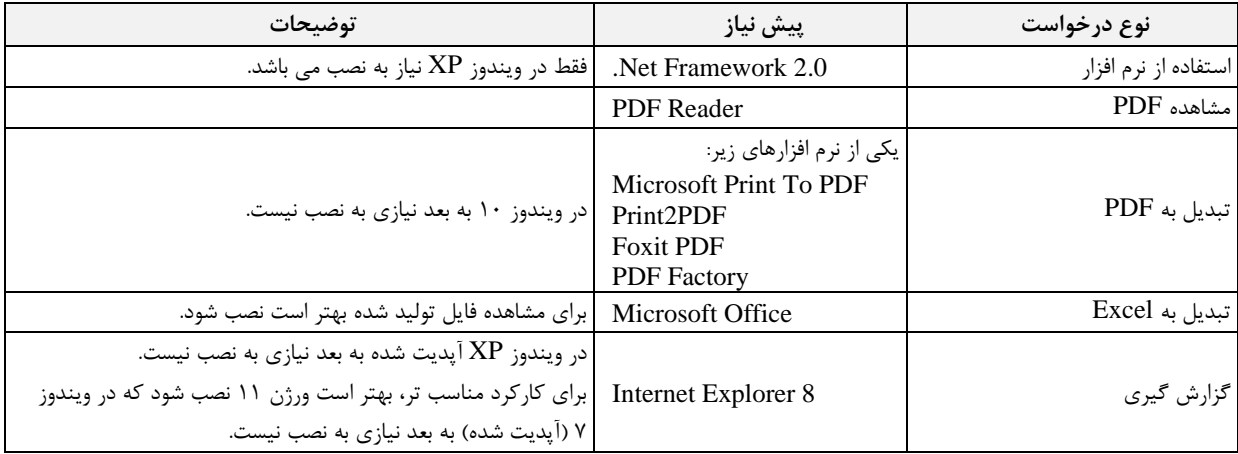

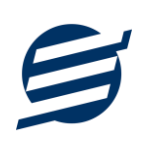

# **-2 نحوه استفاده**

در این بخش، نحوه استفاده از آیتم های موجود در نرم افزار شرح داده می شود.

#### **-1-2 صفحه ورود:**

برای ورود به نرم افزار و استفاده از امکانات آن، نیازمند احراز هویت هستید که این عمل توسط صفحه ورود انجام میپذیرد. با وارد کردن نام کاربری و کلمه عبور صحیح، نرم افزار وارد صفحه اصلی می شود.

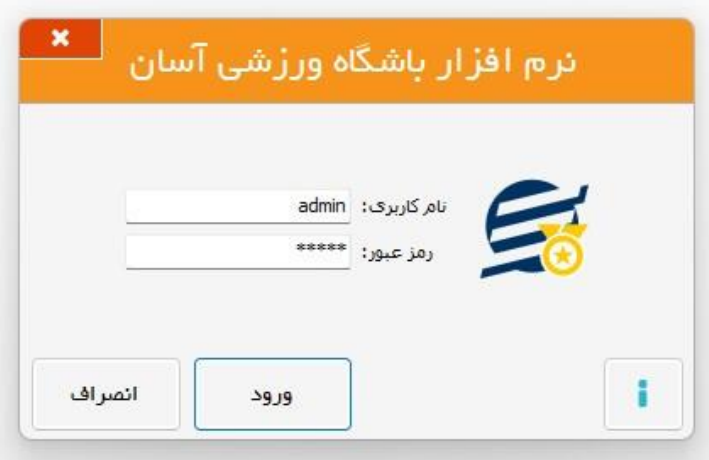

توجه: نام کاربری و کلمه عبور پیش فرض نرم افزار admin می باشد.

## **-2-2 صفحه اصلی:**

این صفحه شامل دسثرسی به تمامی امکانات نرم افزار می باشد. شمای کلی صفحه اصلی بصورت زیر می باشد که شامل 4 بخش است که هر یک به اختصار شرح داده می شود:

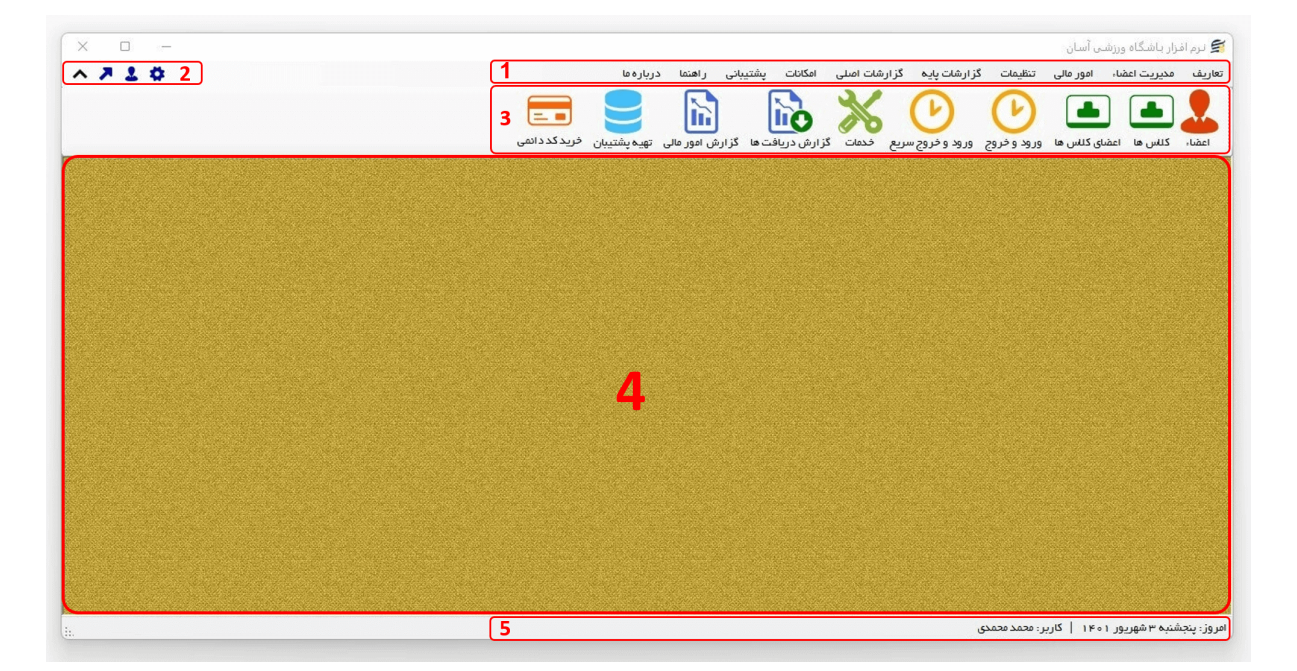

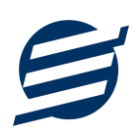

-1 **منو:** برای دسترسی به تمامی بخش های نرم افزار استفاده می گردد.

-2 **دسترسی سریع:** برای دسترسی سریع به سایت شرکت، پروفایل کاربری و تنظیمات استفاده می گردد. با کلیک روی فلش نمایش یا عدم نمایش نوار ابزار را می توانید تعیین نمائید.

-3 **نوار ابزار:** برای دسترسی سریع به برخی از بخش های پر استفاده منو، مورد استفاده قرار می گیرد.

-4 **محتوا:** هر پنجره ای که کاربر باز می کند، در این بخش نمایش داده می شود. پنجره ها بصورت Tab باز میشوند که امکان نمایش چندین پنجره بصورت همزمان را فراهم می کند.

-5 **نوار وضعيت:** در این بخش تاریخ و نام کاربر کنونی نمایش داده می شود.

**-3-2 ابزارها:**

نرم افزار شامل چندین ابزار می باشد که قبل از استفاده نرم افزار بهتر است با آن ها آشنا شوید. در زیر هر یک شرح داده می شوند:

1( **ليست:** در این ابزار لیست مشخصات بصورت جدولی نمایش داده می شوند که دارای دو بخش عنوان )سطر اول( و مقادیر می باشد. اگر نیازمند مرتب سازی سطرها بر اساس عنوان خاصی هستید با کلیک روی آن عنوان، لیست بر اساس آن و بصورت صعودی مرتب شده و یک عالمت فلش رو به باال در عنوان نمایش داده می شود و اگر دوباره روی آن عنوان کلیک کنید، لیست بصورت نزولی مرتب شده و عالمت فلش رو به پایین می شود.

|             |  |                                                                                                 |  |                        |  |             |              |                                              |     |                  | $\mathbf{x}$     |           |                          | اعضاء          |  |
|-------------|--|-------------------------------------------------------------------------------------------------|--|------------------------|--|-------------|--------------|----------------------------------------------|-----|------------------|------------------|-----------|--------------------------|----------------|--|
|             |  |                                                                                                 |  | بروز ر سانی تاریخ تولد |  | ارسال پیامک | ورود از اکسل | کارت عضویت انگلیسی                           |     |                  | کارت عضویت فارسی |           | حذف<br>ويرايش            | جديد           |  |
|             |  |                                                                                                 |  |                        |  |             |              |                                              |     |                  | $\checkmark$     |           |                          | گروه شخص:      |  |
| $\lambda +$ |  |                                                                                                 |  |                        |  |             |              |                                              |     | ♦ِ♦ بازیابی مجدد |                  |           |                          | جستجو:         |  |
|             |  | شماره پرونده موبایل تلفن فکس ایمیل تاهل تاریخ تولد شماره بیمه شمارهشناسنامه کدپستی آذرس توضیحات |  |                        |  |             | کد ملی       | نام خانوادگی   نام پدر   جنسیت   تاریخ عضویت |     |                  |                  |           | کد نام گروه کد عضویت نام |                |  |
|             |  |                                                                                                 |  |                        |  |             |              | 1F01/01/01                                   | مرد |                  | نادري            | مهدى      |                          | اشخاص ۱۰۱      |  |
|             |  |                                                                                                 |  |                        |  |             |              | $1F \circ 1/\circ 1/\circ V$                 | نن  |                  | السانا فخيم      |           |                          | ۵ اشخاص ۱۰۵    |  |
|             |  |                                                                                                 |  |                        |  |             |              | $1800/11/$ ol"                               | مرد |                  | بهزاد شيرمحمدى   |           |                          | ٣ اشخاص ١٥٣    |  |
|             |  |                                                                                                 |  |                        |  |             |              | $1F \circ o / 1F / o \Delta$                 | مرد |                  | آلپای شیرمحمدی   |           |                          | ۴ اشخاص ۱۰۴    |  |
|             |  |                                                                                                 |  |                        |  |             |              | $1F \circ o / 1 o / 1 o$                     | نن  |                  | آیسل حبیبی       |           |                          | ۲ اشخاص ۱۰۲    |  |
|             |  |                                                                                                 |  |                        |  |             |              | 1F01/01/TQ                                   | مرد |                  |                  | مجيد حاتم |                          | و اشخاص وه ١   |  |
|             |  |                                                                                                 |  |                        |  |             |              |                                              |     |                  |                  |           |                          |                |  |
|             |  |                                                                                                 |  |                        |  |             |              |                                              |     |                  |                  |           |                          |                |  |
|             |  |                                                                                                 |  |                        |  |             |              |                                              |     |                  |                  |           |                          |                |  |
|             |  |                                                                                                 |  |                        |  |             |              |                                              |     |                  |                  |           |                          |                |  |
|             |  |                                                                                                 |  |                        |  |             |              |                                              |     |                  |                  |           |                          | تعداد سطرها: 9 |  |

مرتب سازی لیست بر اساس نام خانوادگی و بصورت نزولی

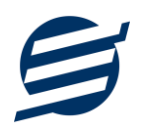

2( **جستجو:** این ابزار به همراه لیست نمایش داده می شود و هر متنی که در آن نوشته شود، داخل لیست موارد مشابه را جستجوکرده و در لیست فقط سطرهایی را نمایش می دهد که دارای موارد مشابه هستند. برای مشاهده راحت تر کلمات منطبق، با رنگ زرد هایالیت می شوند.

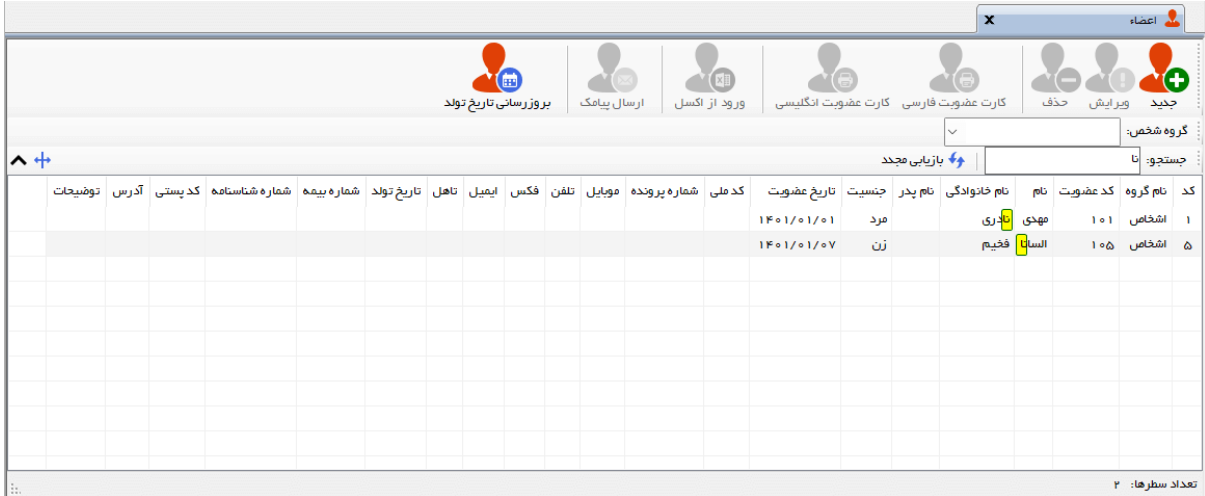

جستجو در لیست با کلمه "نا"

3( **بازیابی مجدد ) (:** در مواردی امکان دارد نمایش گرافیکی لیست صحیح نباشد )مخصوصا زمانی که درایور کارت گرافیکی به درستی نصب نشده باشد) در این موارد می توان از این ابزار استفاده کرد. همچنین اگر لیست دارای فیلتر باشد (مانند گروه شخص در عکس بالا)، پس از انتخاب فیلتر باید این دکمه بزنید.

توجه داشته باشید این ابزار مقادیر نوشته شده در کادر جستجو را نیز حذف می کند.

4( **جدید ) (:** این ابزار برای ثبت داده جدید استفاده می شود. این ابزار نیز به همراه لیست نمایش داده می شود و با کلیک روی این ابزار، پنجره ثبت مشخصات باز می شود که در صورت ثبت داده جدید، داده جدیدی به لیست اضافه میگردد. برای دسترسی سریع به این ابزار می توان از دکمه ترکیبی N + ctrl استفاده کرد.

5( **ویرایش ) (:** این ابزار برای اصالح مشخصات داده موجود استفاده می شود. این ابزار بصورت پیش فرض غیرفعال است و در صورتی که یک سطر در لیست انتخاب شود، فعال می گردد. با کلیک روی این ابزار، پنجره ویرایش مشخصات باز میشود که در صورت تائید، مشخصات داده در لیست اصالح می گردد. برای دسترسی سریع این ابزار می توان از دکمه ترکیبی  $\mathrm{ctrl} + \mathrm{E}$  و یا دابل کلیک روی داده مورد نظر، استفاده کرد.

6( **حذف ) (:** همانگونه که از نام این ابزار مشخص است، برای حذف داده موجود استفاده می شود. این ابزار نیز بصورت پیش فرض غیرفعال است و در صورتی که یک سطر در لیست انتخاب شود، فعال می گردد. با کلیک روی این ابزار، یک پیغام اخطار نمایش داده می شود که در صورت تائید آن داده مورد نظر حذف می گردد. برای دسترسی سریع این ابزار میتوان از دکمه ترکیبی Ctrl + D استفاده کرد.

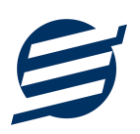

7( **پنجره ها:** نرم افزار شامل دو نوع پنجره متفاوت می باشد:

- ❖ پنجره هایی که داخل صفحه اصلی باز می شوند )همانند اعضاء و گزارش گیری و ...( که برای هر یک از این پنجره ها یک تب مجزا در بدنه صفحه اصلی ایجاد میگردد .
- ❖ پنجره هایی که بصورت مجزا باز می شوند )همانند ثبت عضو و ...( که معموال شامل دکمه ثبت و انصراف می باشد. برای دسترسی سریع به این دکمه ها در این پنجره ها می توانید از دکمه *Enter*( ثبت( و *ESC* (انصراف) استفاده نمائید.

8( **کمبوباکس با قابليت جستجو:** این ابزار برای انتخاب آیتم مورد نظر از بین آیتم های موجود استفاده می شود. در این ابزار با نوشتن بخشی از حروف، فقط آیتم هایی که شامل آن ترکیب هستند نمایش داده می شود که این عمل باعث پیدا کردن و در نتیجه انتخاب راحت تر آیتم مورد نظر می شود.

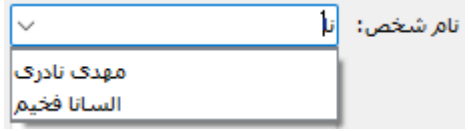

# **-3 تعاریف**

برای استفاده مناسب از نرم افزار مدیریت باشگاه، قبل از هر عمل باید مشخصات اولیه را تعریف کنید که این مشخصات از طریق منو تعاریف قابل دسترس بوده و دارای بخش های زیر می باشد:

#### **-1-3 اعضاء:**

با استفاده از این فرم میتوان لیست اعضاء را مشاهده کرده و عضو جدید اضافه کرده و یا اطالعات اعضاء را ویرایش یا حذف نمود، همچنین میتوان کارت عضویت برای هر عضو صادر و چاپ نمود.

# **-2-3 مربيان:**

همانند لیست اعضاء، با استفاده از این فرم میتوان لیست مربیان را مشاهده کرده و مربی جدید اضافه کرده و یا اطالعات مربیان را ویرایش یا حذف نمود، همچنین میتوان کارت عضویت برای هر مربی صادر و چاپ نمود.

## **-3-3 رشته های ورزشی:**

اگر باشگاه شما دارای رشتههای ورزشی مختلف است، با استفاده از این بخش میتوانید آنها را تعریف، ویرایش و یا حذف نمائید.

## **-4-3 کالس ها:**

در این بخش می توانید کالس های برگزار شده در باشگاه را مدیریت کنید. در این نرم افزار 3 نوع کالس وجود دارد:

- 1( **عمومی موقت:** این نوع کالس ها مشابه کالس های زبان می باشند و دارای مشخصات زیر هستند:
- ◆ در یک بازه زمانی (یا تعداد جلسه) مشخص تشکیل می شوند و پس از اتمام، دارای اعتبار نیستند.
	- ❖ اعتبار تمام اعضای ثبت نامی یکسان می باشد در نتیجه اعضاء امکان تمدید ندارند.
		- ❖ امکان تعیین حداکثر ظرفیت دارند.
		- ❖ مدیریت اعتبار اعضای کالس بر مبنای برگزاری کالس می باشد.
	- 2( **عمومی دائمی:** این نوع کالس ها مشابه باشگاه های پرورش اندام می باشند و دارای مشخصات زیر هستند:
		- ❖ بصورت دائمی برگزار می شوند.
	- ❖ هر عضو بصورت مجزا ثبت نام می کند و مدت اعتبار عضو موقع ثبت نام تعیین می شود.
		- ❖ اعضاء امکان تمدید دارند.
		- ❖ مدیریت اعتبار اعضای کالس بر مبنای ورود می باشد.

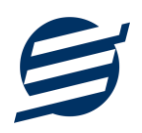

3( **خصوصی:** این نوع کالس ها مشابه کالس های عمومی دائمی می باشند و دارای مشخصات زیر هستند: ❖ فقط دارای یک عضو می باشند. ❖ با حذف ثبت نام عضو، کالس نیز حذف می شود.

همچنین کالس ها دارای 2 نوع اعتبار زمانی و جلسه ای می باشند:

- 1( **زمانی:** اعتبار عضو در کالس بر مبنای تعداد روز می باشد. هنگام تشکیل کالس یا ورود شخص، اگر تاریخ انتخابی پس از تاریخ اعتبار باشد، نرم افزار اخطار می دهد.
- 2( **جلسه ای:** اعتبار عضو در کالس بر اساس تعداد جلسات می باشد. در کالس های موقت، با تشکیل کالس و در کالس های دائمی، با ثبت ورود تعداد جلسات کم می شود.

#### **-5-3 حساب ها:**

این بخش شامل صندوق و لیست حساب ها بوده و می توان موجودی هر حساب را مشاهده نمود. اگر از چندین حساب برای امور مالی باشگاه استفاده می کنید، می توانید حساب جدید با موجودی اولیه دلخواه تعریف نمائید. تعریف حساب برای ثبت دریافت، پرداخت، هزینه و اسناد انتقالی ضروری میباشد. توجه: تمامی تراکنش های نقدی، با استفاده از صندوق انجام می شود.

#### **-6-3 انواع هزینه ها:**

هر باشگاه دارای هزینههای متفاوتی از قبیل اجاره، قبوض و ... می باشد برای ثبت این هزینه ها، نیاز به تعریف نوع هزینه دارید که موقع پرداخت آن هزینه، بتوانید محل مصرف آن را مشخص نمائید. با استفاده از فرم انواع هزینه ها، میتوان لیست انواع هزینه ها را مشاهده کر ده و نوع هزینه جدید اضافه نمود و یا نوع هزینههای موجود را ویرایش یا حذف کرد.

#### **-7-3 انواع خدمات:**

هر باشگاه ممکن است خدمات مختلفی به اعضاء و مربیان ارائه بدهد که در ازای آن وجه دریافت نماید. برای ثبت این خدمات ابتدا نیازمند تعریف نوع خدمات (مانند حق عضویت، بیمه، اجاره کمد و …) می باشید. با استفاده از این فرم می توان لیست انواع خدمات را مشاهده کرده و نوع خدمات جدید اضافه نمود و یا نوع خدمات موجود را ویرایش یا حذف کرد.

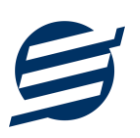

# **-8-3 کاربران:**

توسط این بخش میتوان مشخصات کاربر کنونی را ویرایش کرد و یا کاربر با سطوح دسترسی مختلف تعریف کرد. این نرم افزار دارای یک نوع کاربر ادمین می باشد ولی می توان چندین کاربر غیرادمین در آن تعریف کرد. برای امنیت بیشتر نرم افزار، ویرایش، حذف و افزودن کاربران فقط توسط کاربر ادمین قابل انجام است. همچنین با تغییر نام کاربری و رمز عبور، می توانید مانع از دسترسی افراد غیر به نرم افزار شوید.

توجه: هنگام تغییر نام کاربری و رمز عبور کاربر ادمین، دقت نمائید تا اطالعات را به درستی وارد کرده باشید )بعلت تفاوت برخی کاراکترهای عربی و فارسی، بهتر است زبان کیبورد در حالت انگلیسی باشد(.

توجه: در صورت فراموشی نام کاربری و رمز عبور، اطالعات فقط به ایمیل و شماره موبایل ثبت نامی ارسال می گردد.

**-4 مدیریت اعضاء** 

از طریق این منو میتوانید کالس های ثبت نامی اعضاء و ورود و خروج آنها را مدیریت کنید:

**-1-4 اعضای کالس ها:**

در این بخش میتوان لیست اعضایی که در کالس ها ثبت نام کرده اند را مشاهده نمائید.

با انتخاب عضو و کلاس مورد نظر و همچنین وارد نمودن هزینه (به همراه تخفیف و مالیات) می توان عضو را در آن کالس ثبت نام کرد. عالوه بر موارد اشاره شده، می توان نام مربی، مدت اعتبار، تاریخ شروع، تاریخ اتمام، نمایش اخطار هنگام اتمام اعتبار و نحوه دریافت مبلغ را نیز تعیین کرد.

با توجه به اینکه در کالس های دائمی و خصوصی امکان تمدید وجود دارد، در لیست اعضای کالس تاریخ ثبت نام اولیه، تاریخ آخرین تمدید و تاریخ اتمام اعتبار (آخرین مهلت اعتبار) در ستون های مجزا نشان داده می شوند همچنین از واژه جمع برای جلسات ثبت نامی، هزینه و ... استفاده شده است.

اگر نیازمند مشاهده جزئیات ثبت نام و تمدید عضو در کالس هستید، می توانید از دکمه "جزئیات ثبت نام/تمدید" استفاده نمائید.

#### **-2-4 ورود و خروج اعضاء :**

با استفاده از این بخش می توان لیست ورود و خروج را مشاهده کرد ه و برای هر عضو ورود و خروج ثبت کرد.

برای راحتی تعیین اعتبار شخص، در فرم ورود، لیست کالس های ثبت نامی به همراه وضعیت شخص در آن ها نمایش داده می شود، همچنین فقط می توان کالس هایی را انتخاب کرد که عضو در آن ها دارای اعتبار است.

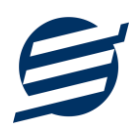

اگر کالس انتخابی، دائمی یا خصوصی جلسه ای باشد و تیک "احتساب در شمارش تعداد جلسات کالس" زده شده باشد، از تعداد جلسات شخص، یک جلسه کاسته می شود.

توجه: هر شخص می تواند در یک روز و در هر کالسی، چندین بار ورود داشته باشد؛ به شرطی که در ورودهای قبلی، ساعت خروجش ثبت شده باشد.

#### **-3-4 ورود و خروج سریع:**

اگر برای ورود و خروج اعضاء از دستگاه کنترل تردد RFID استفاده می کنید، می توانید از این پنجره استفاده نمایید. برای استفاده از این بخش کافی است نشانگر (فوکوس) روی بخش RFID باشد (زمان ورود و خروج شخص، مقدار RFID شخص بصورت خودکار در این بخش نوشته می شود(.

هنگام تشخیص شخص، نرم افزار بصورت اتوماتیک سوابق عضو را بررسی کرده و کالس های ثبت نامی و اعتبار شخص در آن ها را بررسی می کند و ورود شخص در کلاس مناسب (و یا خروجش) را ثبت می کند.

برای مدیریت نحوه برخورد با حالت های مختلف هنگام ورود، می توانید از بخش تنظیمات استفاده نمایید. که شامل موارد زیر می باشد:

- ❖ تعیین صدای دلخواه برای ورود و یا خطا در ورود
- ❖ تعیین پخش شدن یا نشدن صدا هنگام ورود و خروج
- ◆ تعیین نحوه برخورد (نمایش خطا، جلوگیری از ورود و پخش صدای خطا) در خطاهای مختلف (شخص تعریف نشده، اتمام اعتبار عضویت، بدون ثبت نام در کالس و اتمام اعتبار در تمامی کالس ها(

توجه: قبل از استفاده از این بخش، ابتدا باید مقدار RFID عضو را تعیین نمایید.

# **-4-4 ليست برگزاری کالس ها:**

هر کالس معموال در چندین جلسه برگزار می شود که در برخی باشگاه ها، اعضای حاضر در آن جلسه حائز اهمیت میباشد. با استفاده از این فرم می توان جلسه برگزار شده به همراه نفرات حاضر در آن را تعیین کرد.

با توجه به اینکه محاسبه تعداد جلسات تشکیل شده و باقیمانده در کالس های موقت جلسه ای، بر اساس برگزاری کالس می باشد، ثبت برگزاری کالس برای مدیریت تعداد جلسات و اعتبار اعضای آن ضروری می باشد.

#### **-5-4جزئيات ثبت نام/تمدید ها:**

در این بخش میتوان جزئیات ثبت نام و تمدید اعضاء در کلاس های ثبت نامی را مشاهده و مدیریت کرد.

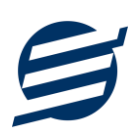

# **-5 امور مالی**

این منو مربوط به مدیریت امورمالی و مدیریت حساب بوده و شامل بخش های زیر می باشد:

#### **-1-5 پرداخت ها:**

توسط این بخش پرداخت های باشگاه قابل مشاهده است. با زدن دکمه جدید و پر کردن موارد مورد نیاز می توان یک پرداخت در سیستم ثبت کرد. همچنین، پرداخت ها قابل ویرایش و حذف می باشند .

#### **-2-5 دریافت ها:**

توسط این بخش دریافت های باشگاه قابل مشاهده است. با زدن دکمه جدید و پر کردن موارد مورد نیاز می توان یک دریافت جدید در سیستم ثبت کرد. همچنین تمامی دریافت ها ثبت شده قابل ویرایش و حذف می باشد.

توجه: اگر دریافت مربوط به یک کالس و یا خدمات باشد، قابل حذف نیست.

#### **-3-5 هزینه ها:**

با استفاده از این بخش می توان لیست هزینه ها را مشاهده و مدیریت کرد. هنگام افزودن هزینه جدید در سیستم باید یک نوع هزینه انتخاب گردد (انواع هزینه ها در بخش تعاریف باید اضافه شود).

#### **-4-5 خدمات:**

با استفاده از این فرم می توان لیست خدمات را مشاهده و مدیریت کرد. هنگام افزودن خدمات جدید در سیستم باید یک نوع خدمات انتخاب گردد (انواع خدمات در بخش تعاریف باید اضافه شود). در ثبت خدمات می توانید جزئیات آن )مانند نام شرکت بیمه و ...(، تاریخ اتمام خدمات به همراه یادآوری و نحوه دریافت مبلغ را تعیین کرد.

#### **-5-5 اسناد انتقالی:**

گاهی در برخی از موارد الزم می شود مبلغ ثابتی از یک حساب یا صندوق به حساب دیگری انتقال یابد با استفاده از این گزینه اسناد انتقالی قابل مشاهده و مدیریت است.

#### **-6 تنظيمات**

#### **-1-6 تنظيمات:**

با استفاده از این فرم می توان نحوه نمایش آیتم ها را تعیین کرد که دارای بخش های زیر می باشد:

- ❖ **پروفایل:** در این بخش می توانید پروفایل مجتمع )شامل لوگو، نام، شماره تلفن و آدرس( را اصالح نمود و تعیین نمایید که کدام یک در گزارشات نمایش داده شوند.
- ❖ **نمایش:** با استفاده از این بخش می توان نحوه نمایش اعداد پولی و غیرپولی و تاریخ در لیست ها و گزارشات همچنین واحد ارزی (ریال، تومان، دلار و ...) نمایش داده شده را تعیین کرد. تنظیمات نحوه چاپ خطوط حاشیه و رنگ پس زمینه گزارشات، از دیگر امکانات این بخش می باشد.
- ❖ **تم نرم افزار:** این بخش شامل تنظیمات فونت نرم افزار، اندازه نوار ابزار )در لیست ها و صفحه اصلی( و همچنین تنظیمات مربوط به تصاویر پس زمینه می باشد.
- ❖ **کاغذ** *4A* **و** *5A* **و حرارتی:** این بخش شامل تنظیمات اندازه عرض کاغذ، اندازه لوگو و فونت بخشهای مختلف برای چاپ در کاغذهای مختلف می باشد.

# **-2-6 تنظيمات پنل پيامکی:**

شرکت آسان سیستم مبنا در راستای رفع مشکالت کاربران، اقدام به اضافه نمودن امکان ارسال پیامک از طریق نرم افزار نموده است. لطفا قبل از استفاده از این امکان، موارد زیر را مطالعه نمائید:

- ❖ این شرکت فقط امکان ارسال پیامک را برای شما میسر می سازد و هیچگونه ارتباطی با شرکت های ارائه دهنده پنل پیامکی (نه به عنوان نماینده و نه به عنوان ذی نفع) ندارد.
- ❖ تمامی عملیات ثبت نام، خرید پنل، خرید شماره اختصاصی و ... بر عهده خود کاربر بوده و شرکت هیچگونه مسئولیتی در قبال مشکالت پنل پیامکی ندارد و برای رفع مشکالت باید با شرکت ارائهدهنده مذاکره نمائید.
- ❖ با توجه به اینکه هر پنل پیامکی، روش متفاوتی برای ارسال پیام دارد، نرم افزار فقط می تواند برخی از آنها را حمایت کند. شرکت های حمایت شده توسط نرم افزار را می توانید از منو تنظیمات و گزینه تنظمیات پنل پیامک، مشاهده نمائید.

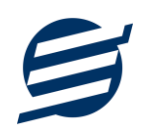

**نحوه ثبت تنظيمات پنل:**

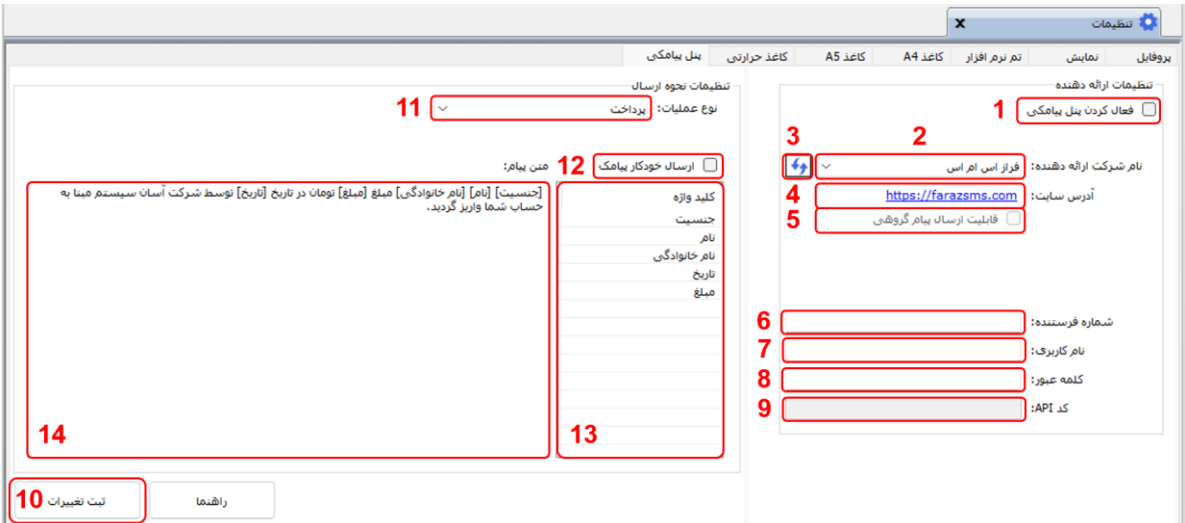

از منو تنظیمات، گزینه تنظیمات پنل پیامک را انتخاب کنید تا فرم تنظیمات پنل پیامکی باز شود. (شکل زیر)

این فرم شامل دو نوع تنظیمات می باشد، الف) تنظیمات ارائه دهنده و ب) تنظیمات نحوه ارسال

#### **الف( تنظيمات ارائه دهنده:**

برای ثبت اطالعات پنل خریداری شده از این تنظیمات استفاده می شود. آیتم های موجود در این تنظیمات به شرح زیر میباشند:

**1( فعالسازی پنل پيامکی:** برای فعالسازی یا غیرفعالسازی استفاده از پنل پیامکی مورد استفاده قرار می گیرد. اگر این آیتم فعال نباشد، کاربر قادر به ارسال پیامک نخواهد بود. **2( نام شرکت:** در این لیست کشوئی نام شرکت های ارائه دهنده پنل پیامکی حمایت شده توسط نرم افزار نمایش داده میشود که می توانید پنل مد نظر خود را انتخاب کنید. **3( بارگزاری مجدد:** اگر لیست شرکت ها نمایش داده نشود و یا بخواهید لیست شرکت ها بروزرسانی شود می توانید از این دکمه استفاده نمائید. **4( آدرس سایت:** آدرس سایت شرکت ارائه دهنده پنل پیامکی را نمایش می دهد که با کلیک روی آن، سایت مربوطه باز میشود.

**5( قابليت ارسال پيام گروهی:** بعضی از پنل ها امکان ارسال پیام ثابت بصورت یکجا را دارند که اگر این آیتم تیک داشته باشد، نشان دهنده آن قابلیت می باشد.

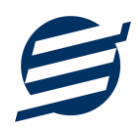

**6( شماره فرستنده:** برای ارسال پیام نیازمند داشتن شماره خط از پنل مورد نظر می باشید که در این آیتم باید آن شماره را وارد نمائید.

**7 تا 9(** پنل ها معموال به دو صورت کار می کنند یا با استفاده از نام کاربری و کلمه عبور و یا با استفاده از کد Api. نرم افزار طوری طراحی شده است که با توجه به پنل انتخابی، فقط موارد مورد نیاز را فعال می کند.

**ب( تنظيمات نحوه ارسال:**

اگر نیازمند ارسال متن خاصی هنگام عملیات مختلف هستید، می توانید از این تنظیمات استفاده کنید. آیتم های موجود در این تنظیمات به شرح زیر میباشند:

**11( نوع عمليات:** در هر نرم افزار برخی از عملیات قابلیت ارسال پیامک را دارند که در این آیتم میتوانید آنها را مشاهده نمائید.

**12( ارسال خودکار پيام:** اگر این آیتم تیک داشته باشد، پس از انجام عملیات مورد نظر، بصورت خودکار پیامک ارسال میگردد.

**13( کليد واژه ها:** هر عملیات شامل چندین متغیر مخصوص به خود می باشد )بطور مثال عملیات پرداخت شامل نام شخص، مبلغ و تاریخ است). در این نرم افزار، این متغیرها را کلید واژه می نامیم. برای اضافه نمودن کلید واژه در متن پیام کافیست پس از تعیین مکان کلید واژه در متن پیام، روی آن دابل کلیک کنید.

**14( متن پيام:** متنی که هنگام انجام عمل باید ارسال شود باید در داخل این آیتم نوشته شود.

**مثال:** فرض کنید یک پرداختی به آقای محمد محمدی در تاریخ 1399/1/1 و به مبلغ یک میلیون داشته ایم و میخواهیم این تراکنش را از طریق پیامک و با متن زیر به وی ارسال نمائیم:

آقای محمد محمدی مبلغ 1000000 تومان در تاریخ 1399/1/1 توسط شرکت آسان سیستم مبنا به حساب شما واریز گردید.

برای ارسال این متن باید متن پیام بصورت زیر باشد:

[جنسیت] [نام] [نام خانوادگی] مبلغ [مبلغ] تومان در تاریخ [تاریخ] توسط شرکت آسان سیستم مبنا به حساب شما واریز گردید.

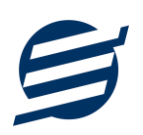

# **-7 گزارشات**

ے<br>انتقام گزارش پرداخت ها  $\mathbf{x}$  $\mathbf{1}$  $\boxed{\text{PDF}}$   $\boxed{\text{L}}$  گزارش  $\boxed{\text{R}}$  تبدیل به اکسل  $\boxed{\text{L}}$  تبدیل به  $\boxed{\text{L}}$ Ar خواب ها پیش نمایش و آم تنظیمات صفحه کاغذ Ar 冏 گز ارش گیری ← تام شخص: <mark>|</mark> √ نام حساب: <mark>|</mark> .<br>دوغ گزارش: عادی  $\overline{2}$ <mark>مرتب سازی</mark> از تاریخ:  $\sqrt{\frac{1}{2} |\mathbf{F} \circ \mathbf{F} \circ \mathbf{F} \circ \mathbf{F}|^2}$  تا تاریخ:  $\sqrt{\frac{1}{2} |\mathbf{F} \circ \mathbf{F}|^2}$  بازه زمانی: ماه جاری ترتيب: نزولى 3 بر اساس؛ تاریخ √ ردىف ے تاریخ ثبت <mark>ے کدپرد</mark>افت √ تاريخ ب <mark>أنام</mark> شخا <mark>√</mark> دوم پرداخذ ب <mark>نام حساب</mark> الى توقىيجات √ مبلغ (ریال)

برای بدست آوردن خروجی مورد نیاز، می توانید از بخش گزارشات استفاده نمائید.

فرمت کلی گزارشات در شکل باال نشان داده شده است که در زیر هر یک شرح داده می شوند:

1( **نوار ابزار اصلی:** پس از انتخاب فیلترهای مورد نظر، برای تولید گزارش باید دکمه گزارش را کلیک کنید. پس از تولید گزارش، می توانید با زدن دکمه تبدیل به اکسل و یا PDF ، گزارش را با فرمت دلخواه، ذخیره نمایید. همچنین با استفاده از این بخش می توانید نوع کاغذ برای چاپ را انتخاب کرده و پیش نمایشی از گزارش را در کاغذ انتخابی مشاهده نمایید.

برای چاپ بهتر گزارشات، پس از تهیه گزارش، ابتدا به تنظیمات صفحه مراجعه کنید و اندازه صفحه را انتخاب کرده و مقادیر *Footers and Headers* را در حالت *Empty* قرار داده و تیک گزینه *Print* .بزنید را *Background Colors and Images*

- 2( **نوار ابزار فيلتر:** با استفاده از این تولبار می توانید گزارش را برای یک بازه زمانی خاص و یا فرد خاص )یا هر نوع فیلتری که فرم گزارش در اختیار شما می دهد) تهیه نمایید.
- 3( **مرتب سازی:** با استفاده از این بخش می توان ترتیب )صعودی یا نزولی( و فیلدی که می خواهید گزارش بر اساس آن مرتب شود را انتخاب کرد.
	- 4( انتخاب فیلدهایی که می خواهید در گزارش نمایش داده شوند.

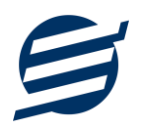

گزارشات به دو گروه گزارشات پایه و اصلی تقسیم می شوند که در زیر هر یک شرح داده می شوند:

# **-1-7 گزارشات پایه:**

با استفاده از فرم های گزارشات پایه می توان اطالعات موجود سیستم را گزارش گیری کرد، به عنوان مثال فرم گزارش اشخاص برای گزارش گیری اطالعات اشخاص ساخته شده است، توسط آن می توان تمامی اطالعات اشخاص را گزارش گیری و چاپ کرد. گزارشات پایه شامل گزارش اشخاص، مانده حسابها، کالس ها، اعضای کالس ها، ورود و خروج و برگزاری کالس ها میباشد.

# **-2-7 گزارشات اصلی:**

با استفاده از فرم های گزارشات اصلی میتوان اطالعات موجود سیستم در رابطه با امور مالی شامل دریافتها، پرداخت ها، هزینهها، خدمات، اسناد انتقالی، خالصه وضعیت، سود و زیان، بدهکاران و بستانکاران، دفتر معین اشخاص، دفتر معین حساب ها و امور مالی را گزارش گیری کرد. تمامی این گزارشات بر پایه از تاریخ تا تاریخ پیادهسازی شده است.

#### **-8 امکانات**

امکانات کاربردی نرم افزار در این بخش قابل استفاده است:

**-1-8 دفترچه تلفن:**

با استفاده از این فرم میتوان لیست دفترچه تلفن را مشاهده و مدیریت کرد.

## **-2-8 یادآوری ها:**

توسط این فرم میتوان لیست یادآوری ها را مدیریت کرد و یک یادآوری به سیستم اضافه نمود.

## **-3-8 ارسال پيامک:**

با استفاده از این فرم می توانید به اشخاص مورد نظر پیامک ارسال نمائید. نحوه تنظیمات ارسال متن، همانند موارد اشاره شده در تنظیمات نحوه ارسال در بخش 2-4 است.

#### **-4-8 ماشين حساب:**

توسط این گزینه ماشین حساب ویندوز باز می شود.

## **-5-8 سرگرمی:**

با استفاده از این گزینه، بخش سرگرمی باز شده و میتوان سرگرمی مورد نظر را انتخاب کرده و شروع به بازی کنید.

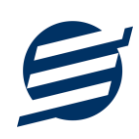

# **-9 پشتيبانی**

امکانات تهیه و بازیابی پشتیبان در این بخش است:

#### **-1-9 تهيه پشتيبان:**

با استفاده از فرم تهیه پشتیبان میتوان با انتخاب مسیر از اطالعات نرم افزار پشتیبان گرفت. بازیابی اطالعات بر پایه فایلهای پشتیبان امکان پذیر است. الزم به ذکر است می توان پشتیبان یک سیستم را در سیستم دیگر استفاده نمود.

#### **-2-9 بازیابی پشتيبان:**

با استفاده از فرم بازیابی پشتیبان میتوان با انتخاب مسیری که فایلهای پشتیبان در آن قرار دارند اطالعات نرمافزار را بر پایه پشتیبان انتخاب شده بازیابی نمود.

#### **-3-9 تنظيمات پشتيبان خودکار:**

با استفاده از این فرم میتوان پشتیبان گیری خودکار را در بازه های زمانی مشخص تنظیم نمود که هنگام خروج از نرم افزار پشتیبان گیری بصورت خودکار انجام پذیرد.

توجه: برای کارکرد بهتر این بخش، بهتر است مسیر انتخابی شامل فولدر با نام فارسی )غیرانگلیسی( نباشد.

#### **-4-9 بهينه سازی پایگاه داده :**

پس از استفاده مکرر از نرم افزار و وارد کردن داده های زیاد، امکان دارد پایگاه داده حجیم شود با استفاده از این ابراز میتوانید پایگاه داده را فشرده تر سازید و اگر دارای خطا باشد، سعی در رفع آن خواهد داشت.

#### **-5-9 پاک کردن اطالعات :**

اگر نیازمند پاک کردن کل یا بخشی از اطالعات نرم افزار هستید، با استفاده از این فرم و انتخاب گزینه مورد نظر (اطلاعات مالی، اطلاعات آموزشگاه و یا کل اطلاعات) می توانید این عمل را انجام دهید.

توجه: لطفا قبل از پاک کردن، از اطالعات پشتیبان تهیه فرمائید.

## **-6-9 تاریخچه پشتيبان گيری:**

این بخش گزارشی از پشتیبان های تهیه شده توسط نرم افزار (بصورت خودکار یا دستی) را نمایش می دهد. چنانچه دنبال مسیر پشتیبان خاصی هستید این بخش می تواند به شما کمک کند.

#### **-7-9 تاریخچه عمليات کاربران:**

این بخش گزارشی از عملیات انجام شده توسط کاربران مختلف را نمایش می دهد.

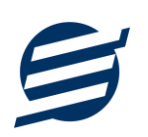

# **-10 تماس با ما**

جهت تماس با شرکت آسان سیستم مبنا و یا ارسال پیشنهادات و انتقادات خود می توانید به یکی از روشهای زیر عمل نمایید:

1- تماس با شماره های موجود در آدرس easysoft.ir/Contact

-2 ارسال پیام از طریق آدرس [Contact/ir.easysoft.product](http://product.easysoft.ir/Contact)

-3 ارسال ایمیل به [ir.easysoft@info](mailto:info@easysoft.ir)

-4 ارسال نظر از طریق آدرس [13=pid?Comment/ir.easysoft.product](https://product.easysoft.ir/Comment?pid=13)